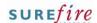

## BGEN-3a Page 1 of 2

Category BOS General
Course Accountability
Version 1.0

Client Supabarn

Software 2.12.100

### **Hints and Tips**

- Operator accountability is where a cash register float is allocated to a particular register operator. When they leave a POS terminal, they either lock the devise, or take their float with them and log on to another POS if required.
- All the cash floats are balanced daily.
- Use the Operator
   Accountability report as a guide to balance the tenders against.
- ✓ Use the Cheque, EFT and Account Accountability report to reconcile the individual EFT receipts received against the value reported.
- You can also run the Company Accountability report; this contains the same information as the last page on the Cashier Accountability All Operators report (store totals for each tender type).

# **Reconcile Operator Accountability**

Track the funds moving through your store, so that you can identify any discrepancies.

### Procedure to Reconcile Operator Accountability - BASIC

- Balance the cash floats for each operator at Sales Totals for Store 3592 Till 1 1/06/2010 10:09:07 AM the end of every day (or before trade the next day). Operator Name: Jane (Op ID 3) Cash Manual EFTPOS 2. Run (or obtain) the Sales Totals dockets from Total Sales Number of Sales Average Sale POS every day (from the **MISC** menu). \$407.00 \$81.40 \*Sales should be run after the operator finishes Total Cash \$92.50 their shift, or at the end of the day to show all totals from all operators.\* rator Name: Surefire Support (Op ID From the BOS **Reports** menu, select Cash Manual EFTPOS \$498.00 \$361.40 Accountability, then Operator Total Sales Number of Sales Average Sale \$859.40 \$107.43 Accountability - All Operators. Total Cash \$498.00 4. Select the required **Start Date** and **End Date**. 5. Click OK. \*The report is displayed.\* 6. If required, click the **Print** icon to print the report. \*Click the **Print Setup** icon first, if you need to select a different printer.\*
- 7. Compare the **Cash** field value to the physical cash counted and/or to the sales totals.

  \*99.9% of the time the two reports should have the same value.\*

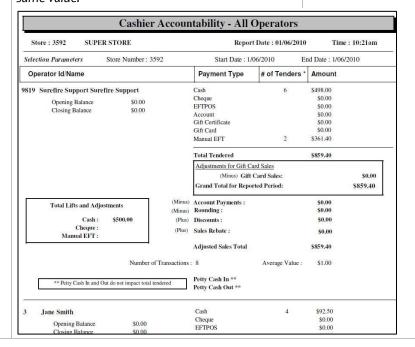

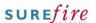

## BGEN-3a Page 2 of 2

### **Hints and Tips**

√ The Physical EFT receipts are usually transferred at the time of a clearance, or when floats are returned.

Follow your stores process to investigate any discrepancies. From the BOS Reports menu, select Accountability, then Cheque, EFT and **Account Accountability.** 10. Select the required **Start Date** and **End Date**. 11. Click OK. If required, click the **Print** icon to print the report. \*Click the **Print Setup** icon first, if you need to select a different printer.\* 13. Compare the Manual EFT amounts reported

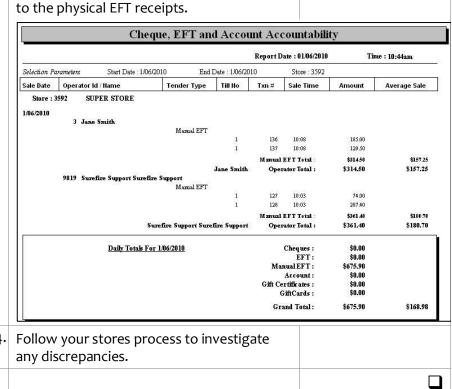